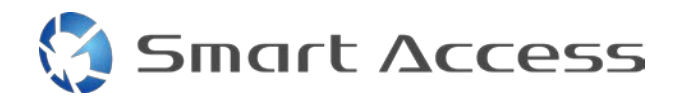

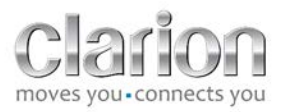

# **Smart Access** Pracovní postup

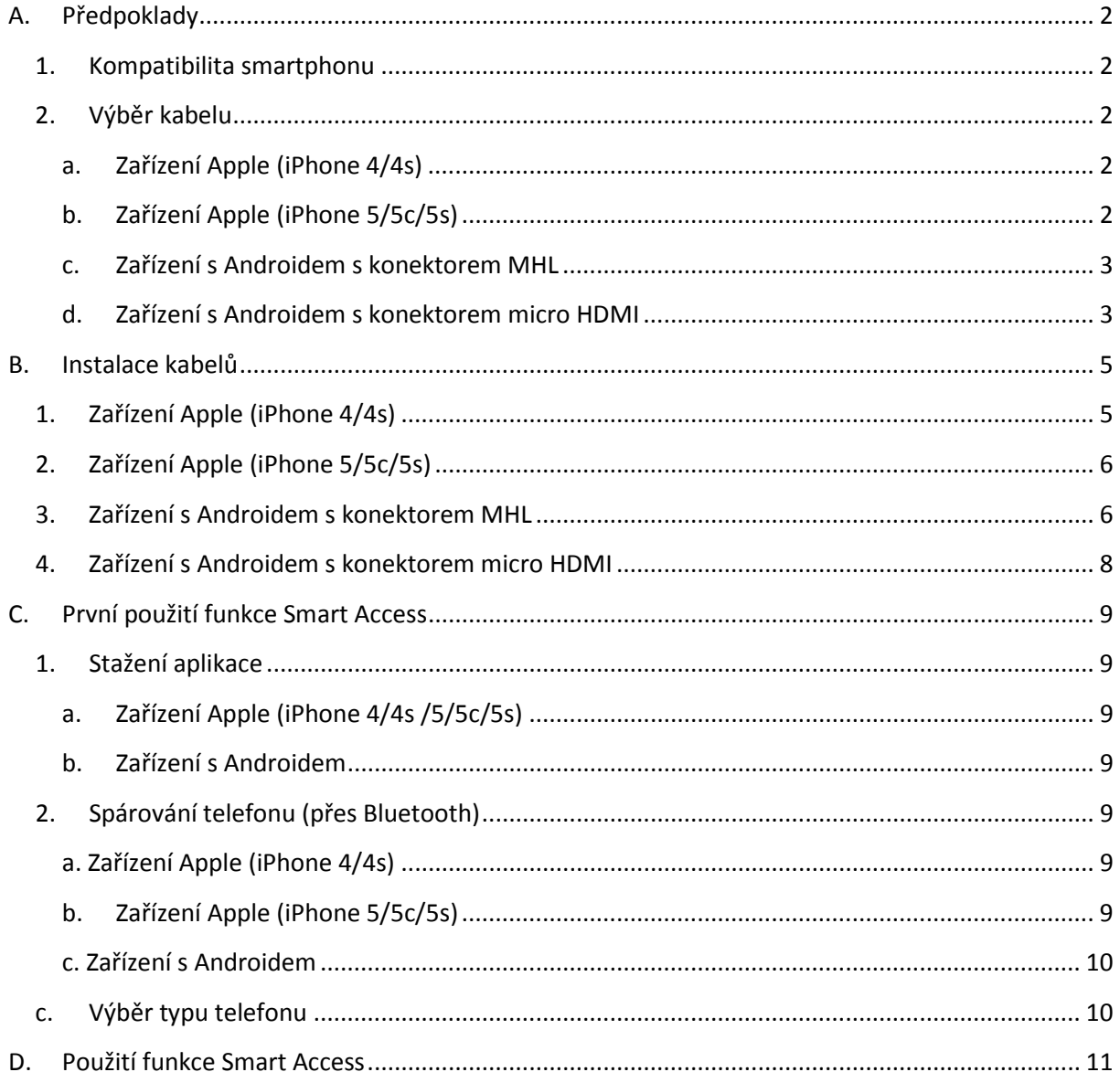

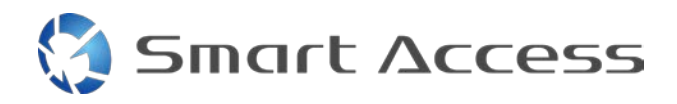

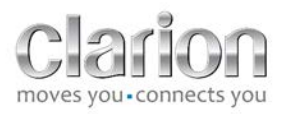

# <span id="page-1-0"></span>**A. Předpoklady**

### <span id="page-1-1"></span>*1. Kompatibilita smartphonu*

Ujistěte se o kompatibilitě svého telefonu s funkcí Smart Access: Seznam kompatibilních zařízení zobrazíte kliknutím na některý z těchto odkazů:

Pro [Android](http://www.clarion.info/smartaccess/compatible_devices.php?os=android) Pro [iOS](http://www.clarion.info/smartaccess/compatible_devices.php?os=ios)

### <span id="page-1-2"></span>*2. Výběr kabelu*

Pokud je váš telefon s funkcí Smart Access kompatibilní, zvolte patřičný připojovací kabel. Existují 3 různé kabely:

<span id="page-1-3"></span>**a. Zařízení Apple (iPhone 4/4s)** Referenční kód Clarion: CCA750

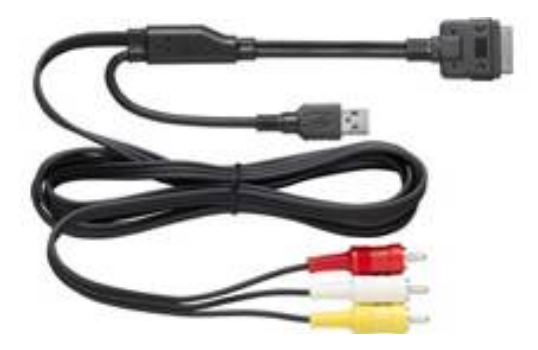

<span id="page-1-4"></span>**b. Zařízení Apple (iPhone 5/5c/5s)** Referenční kód Clarion: CCA770

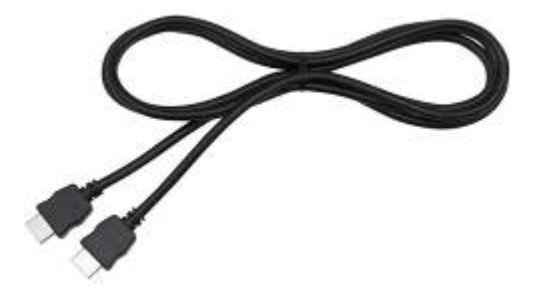

**Smart Access** 

Pro tento typ připojení je nutný Lightning Digital AV adaptér.

<span id="page-2-0"></span>**c. Zařízení s Androidem s konektorem MHL**

Referenční kód Clarion: CCA770

Pro tento typ připojení je nutný adaptér MHL/HDMI. Podívejte se na web výrobce vašeho smartphonu a zkontrolujte, zda používáte originální a kompatibilní adaptér. Poznámka: Aby bylo možné používat funkci Smart Access, musí adaptér podporovat přenos EDID.

Také potřebujete kabel USB / micro USB:

<span id="page-2-1"></span>**d. Zařízení s Androidem s konektorem micro HDMI**

Referenční kód Clarion: CCA771

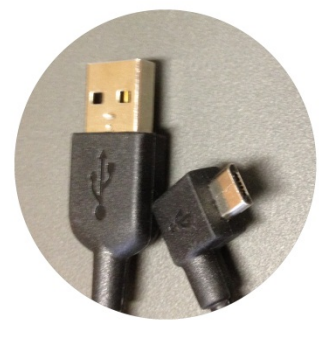

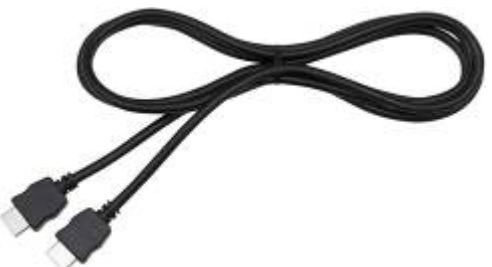

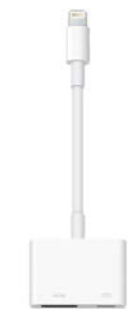

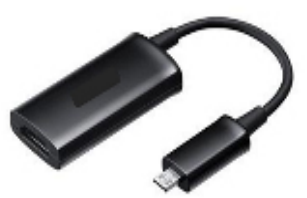

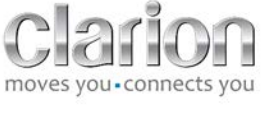

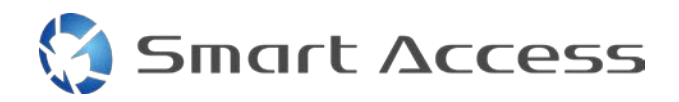

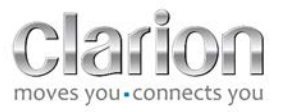

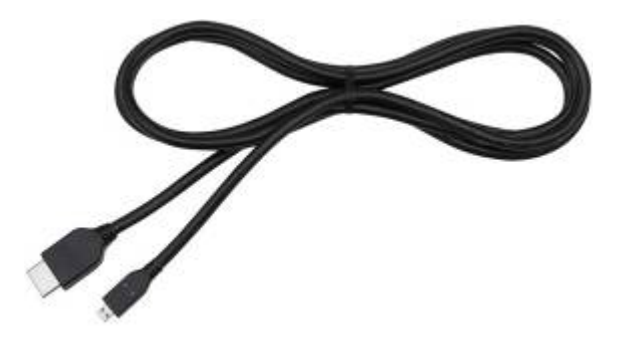

### Také potřebujete kabel USB / micro USB:

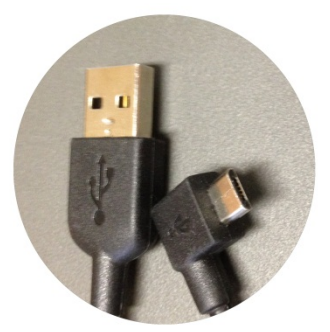

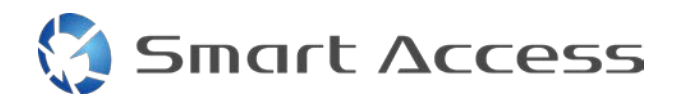

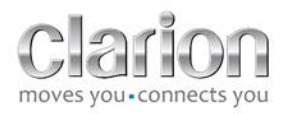

# <span id="page-4-0"></span>**B. Instalace kabelů**

<span id="page-4-1"></span>*1. Zařízení Apple (iPhone 4/4s)*

Poznámky:

- CCA750 (kabel Clarion pro připojení k iPodu) se prodává samostatně.
- Prodlužovací kabel USB Clarion se dodává společně s multimediální jednotkou.
- Konektory RCA se dodávají společně s multimediální jednotkou.

Postupujte podle následujícího obrázku (ukazuje zařízení iPhone 4s a jednotku Clarion NX503E):

- 1. Připojte k jednotce kabel RCA (zadní vstup AUX / zadní výstup videa).
- 2. Prodlužovací USB kabel Clarion připojený k jednotce
- 3. Připojte kabel CCA750 ke konektoru RCA a k prodlužovacímu kabelu USB.
- 4. iPhone připojený ke kabelu Clarion CCA750

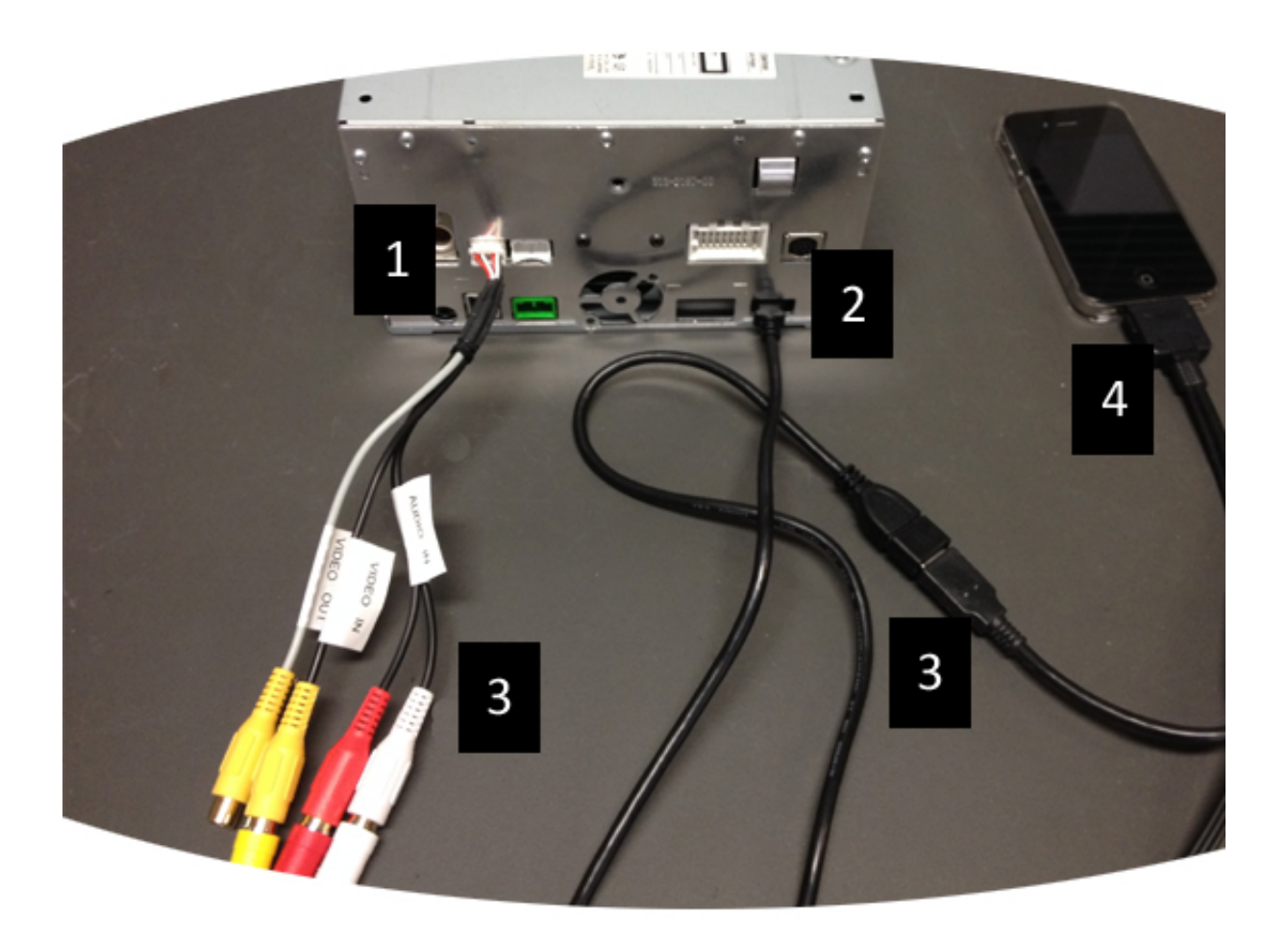

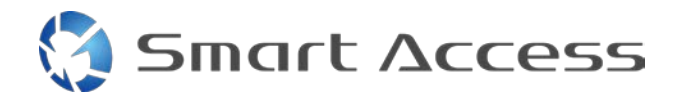

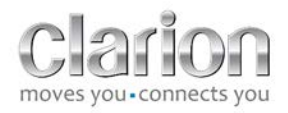

### <span id="page-5-0"></span>*2. Zařízení Apple (iPhone 5/5c/5s)*

Poznámky:

- Společnost Clarion nedodává Lightning Digital AV adaptér.
- HDMI kabel Clarion s označením CCA770 (typ A na typ A) se prodává samostatně.
- Prodlužovací kabel USB Clarion se dodává společně s multimediální jednotkou.

Postupujte podle následujícího obrázku (ukazuje zařízení iPhone 5s a jednotku Clarion FX503E):

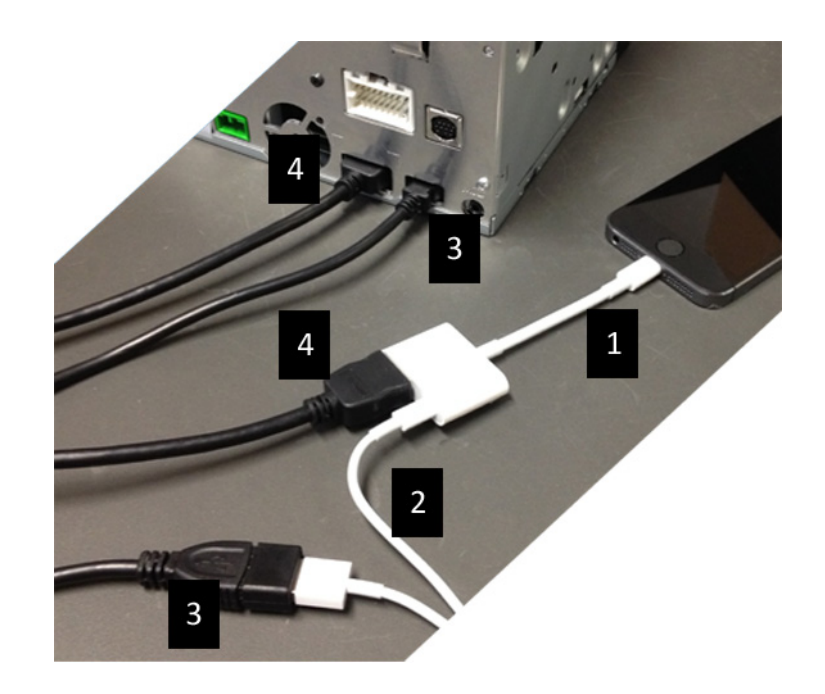

- 1. Apple Lightning Digital AV adaptér připojený k zařízení iPhone
- 2. Lightning-USB kabel připojený k adaptéru (1)
- 3. Prodlužovací USB kabel Clarion připojený k jednotce (do vstupu USB) a k Lightning-USB kabelu
- 4. Kabel CCA770 připojený k jednotce (do vstupu HDMI) a k adaptéru (1)

### <span id="page-5-1"></span>*3. Zařízení s Androidem s konektorem MHL*

Poznámky:

- Společnost Clarion adaptér HML/HDMI nedodává.
- HDMI kabel Clarion s označením CCA770 (typ A na typ A) se prodává samostatně.
- Prodlužovací kabel USB Clarion se dodává společně s multimediální jednotkou.

Postupujte podle následujícího obrázku (ukazuje zařízení Samsung Galaxy S3 a jednotku Clarion NX503E):

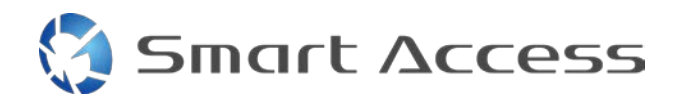

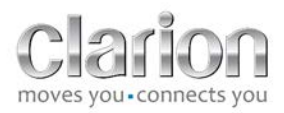

- 1. Připojte kabel CCA770 k jednotce (vstup HDMI) a k adaptéru MHL/HDMI.
- 2. Prodlužovací USB kabel Clarion připojte k jednotce (vstup USB) a pomocí USB kabelu smartphonu (USB / micro USB) ho připojte k adaptéru MHL/HDMI.
- 3. Kabel USB smartphonu (USB / micro USB)
- 4. Připojte smartphone ke konektoru MHL/HDMI.

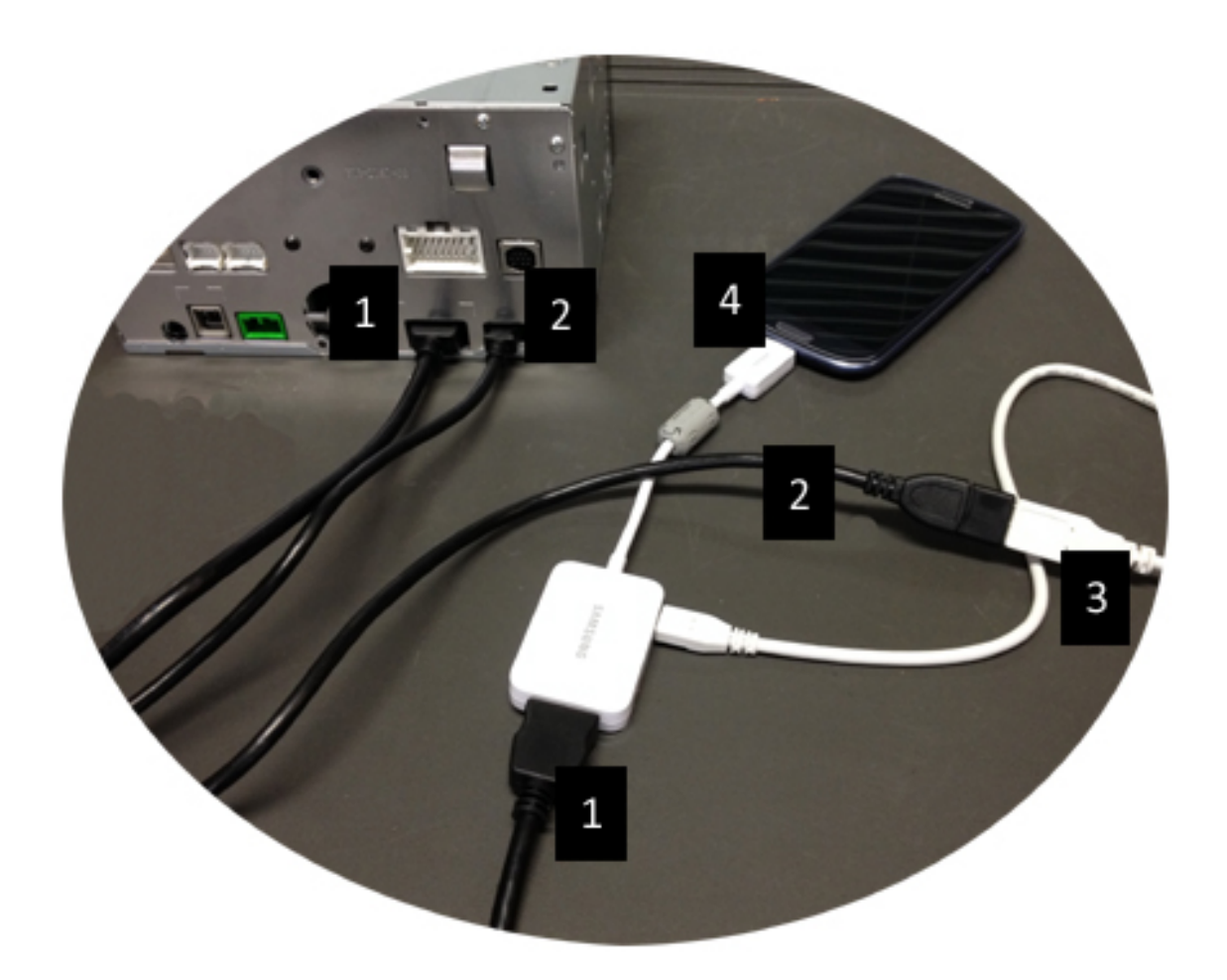

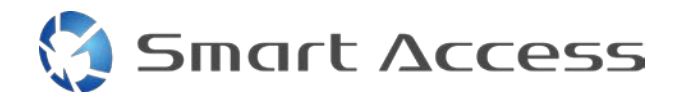

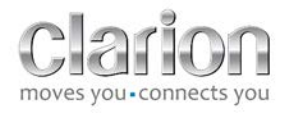

### <span id="page-7-0"></span>*4. Zařízení s Androidem s konektorem micro HDMI*

Poznámky:

- Kabel Clarion CCA771 (HDMI / micro HDMI) se prodává samostatně.
- Společnost Clarion kabel USB / micro USB nedodává.

Postupujte podle obrázku:

- 1. Připojte smartphone k multimediální jednotce Clarion pomocí kabelu CCA771.
- 2. Připojte smartphone k multimediální jednotce Clarion pomocí kabelu USB / micro USB.

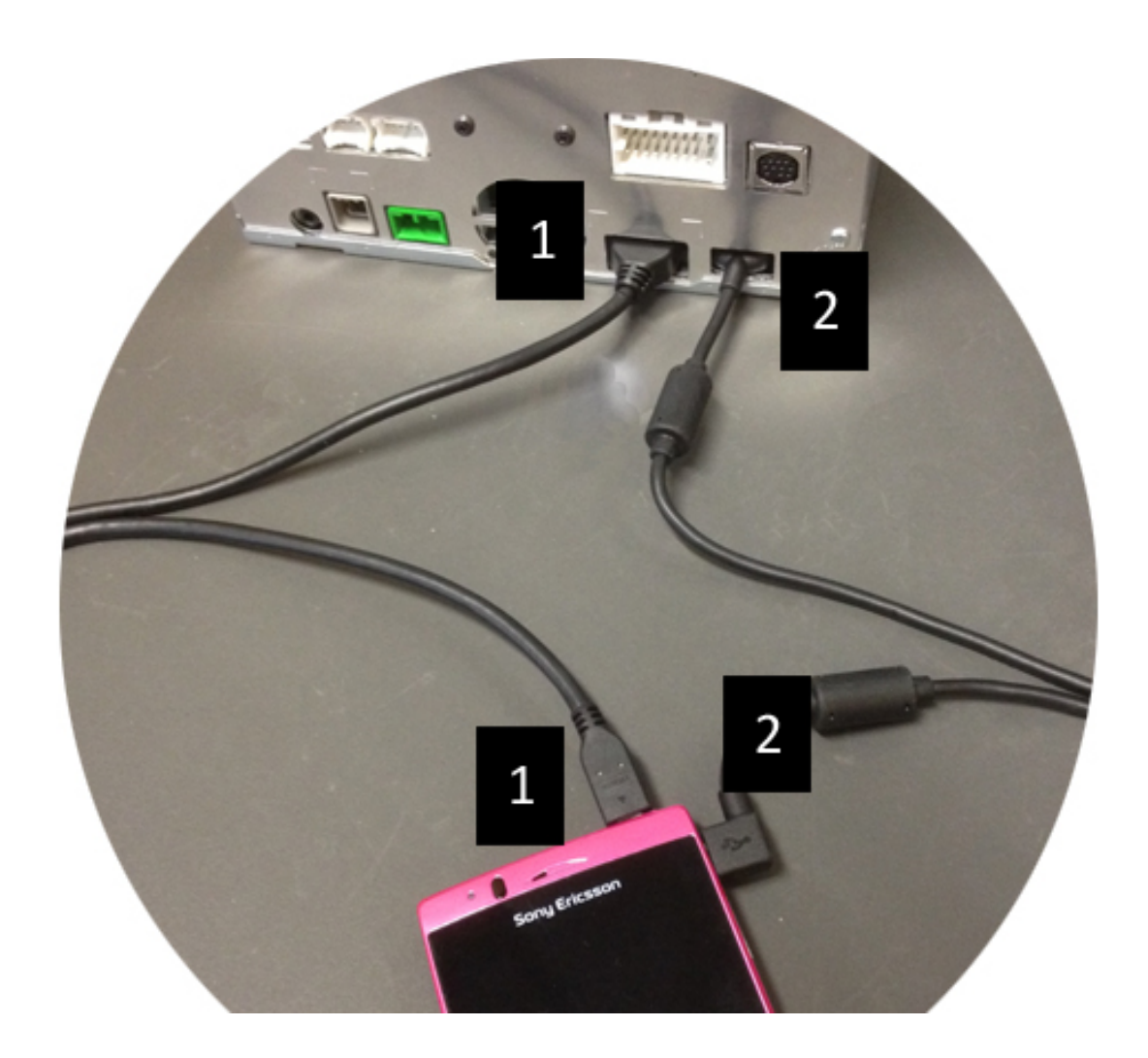

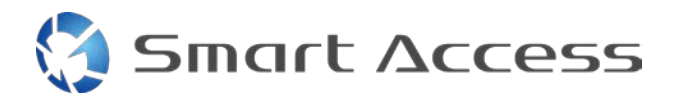

# <span id="page-8-0"></span>**C. První použití funkce Smart Access**

<span id="page-8-1"></span>*1. Stažení aplikace*

<span id="page-8-2"></span>**a. Zařízení Apple (iPhone 4/4s /5/5c/5s)** Stahování musíte provést přes **App Store.**

- Vyhledejte a nainstalujte Smart Access.
- Spusťte aplikaci. Smart Access navrhne nainstalovat do zařízení iPhone dostupné aplikace.
- Nainstalujte aplikace.

#### <span id="page-8-3"></span>**b. Zařízení s Androidem**

Stahování musíte provést pomocí aplikace **Google Play.**

- Vyhledejte a nainstalujte Smart Access.
- Spusťte aplikaci. Smart Access navrhne nainstalovat do smartphonu dostupné aplikace.
- Nainstalujte aplikace.

### <span id="page-8-5"></span><span id="page-8-4"></span>*2. Spárování telefonu (přes Bluetooth)*

#### **a. Zařízení Apple (iPhone 4/4s)**

• Zařízení iPhone 4 nebo 4s nemusíte připojit přes Bluetooth kvůli použití funkce Smart Access.

#### **b. Zařízení Apple (iPhone 5/5c/5s)**

- <span id="page-8-6"></span>• Zapněte Bluetooth na zařízení iPhone
- Stiskněte tlačítko **Menu** na multimediální jednotce
- Na obrazovce klikněte na ikonu **Nastavení**.
- Klikněte na ikonu **Bluetooth**.
- Klikněte na **Nastavit** vedle **Připojení zařízení BT**.
- Klikněte na **Přidat**.
- Vyberte **Hands free + připojení chytrého telefonu** nebo **Pouze připojení chytrého telefonu**.

9

- Zkontrolujte profily zařízení iPhone a potvrďte **CAR-BT**.
- Na telefonu a na jednotce se zobrazí párovací kód.
- Zkontrolujte kód na telefonu a na jednotce a potvrďte ho.
- Zobrazí se zpráva potvrzující spárování přes Bluetooth.

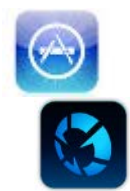

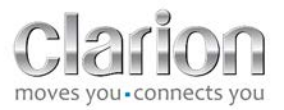

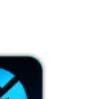

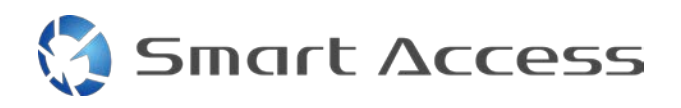

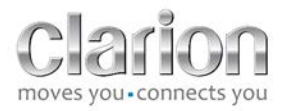

#### <span id="page-9-0"></span>**c. Zařízení s Androidem**

- Zapněte Bluetooth na smartphonu.
- Zkontrolujte, jestli aktivace Bluetooth na telefonu není dočasná.
- Zajistěte, aby profil Bluetooth smartphonu byl viditelný pro všechny.
- Stiskněte tlačítko **Menu** na multimediální jednotce
- Na obrazovce klikněte na ikonu **Nastavení**.
- Klikněte na ikonu **Bluetooth**.
- Klikněte na **Nastavit** vedle **Připojení zařízení BT**.
- Klikněte na **Přidat**.
- Vyberte **Hands free + připojení chytrého telefonu** nebo **Pouze připojení chytrého telefonu**.
- Zkontrolujte profily smartphonu a potvrďte **CAR-BT**.
- Na telefonu a na jednotce se zobrazí párovací kód.
- Zkontrolujte kód na telefonu a na jednotce a potvrďte ho.
- <span id="page-9-1"></span>• Zobrazí se zpráva potvrzující spárování přes Bluetooth.

### *c. Výběr typu telefonu*

Po úspěšném spárování (u Androidu) nebo po instalaci aplikace (u zařízení iPhone) proveďte tyto kroky:

- Vraťte se do nabídky **Nastavení**.
- Klikněte na ikonu **Nástroj**.
- V části **Připojené zařízení** zvolte typ chytrého telefonu: **iPhone nebo Android.**

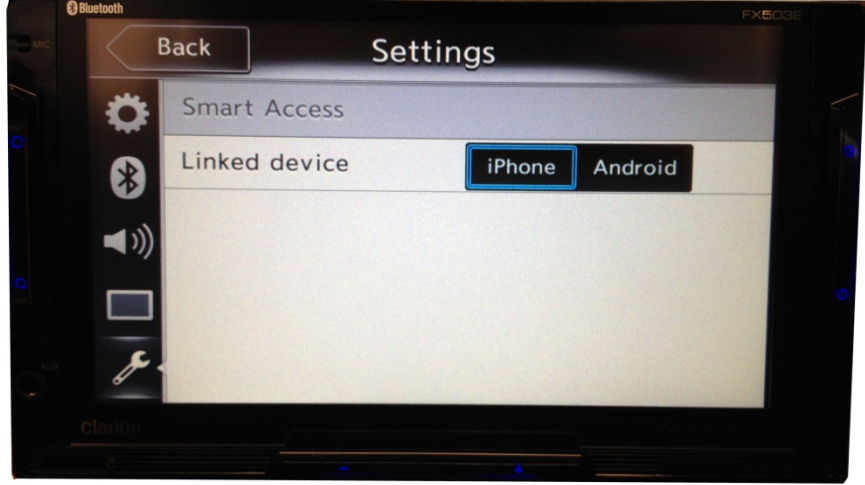

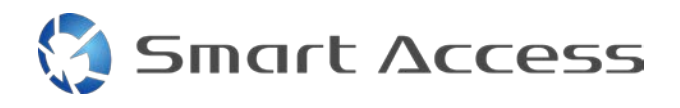

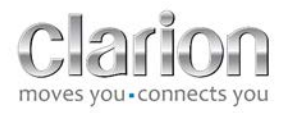

# <span id="page-10-0"></span>**D. Použití funkce Smart Access**

- Musí být provedeny všechny výše uvedené kroky:
	- o Kabely musí být správně připojené, aplikace stažené, BT aktivované, smartphone připojený kabelem.
- Nejdřív spusťte aplikaci Smart Access v telefonu.
- Potom aktivujte funkci Smart Access v jednotce.
- Obrazovka se aktualizuje a zobrazí se na ní různé aplikace nainstalované v telefonu.

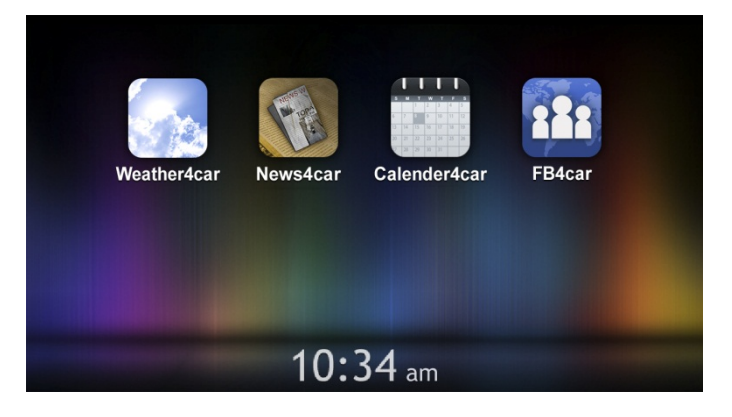

• Funkce Smart Access je připravená k použití.